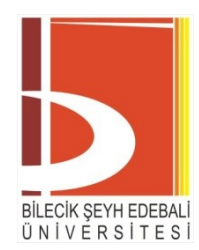

# **Öğrenme Yönetim Sistemi Öğretim Elemanı Kılavuzu**

*BŞEÜ Bilgi İşlem Daire Başkanlığı*

*2020*

# **İÇİNDEKİLER**

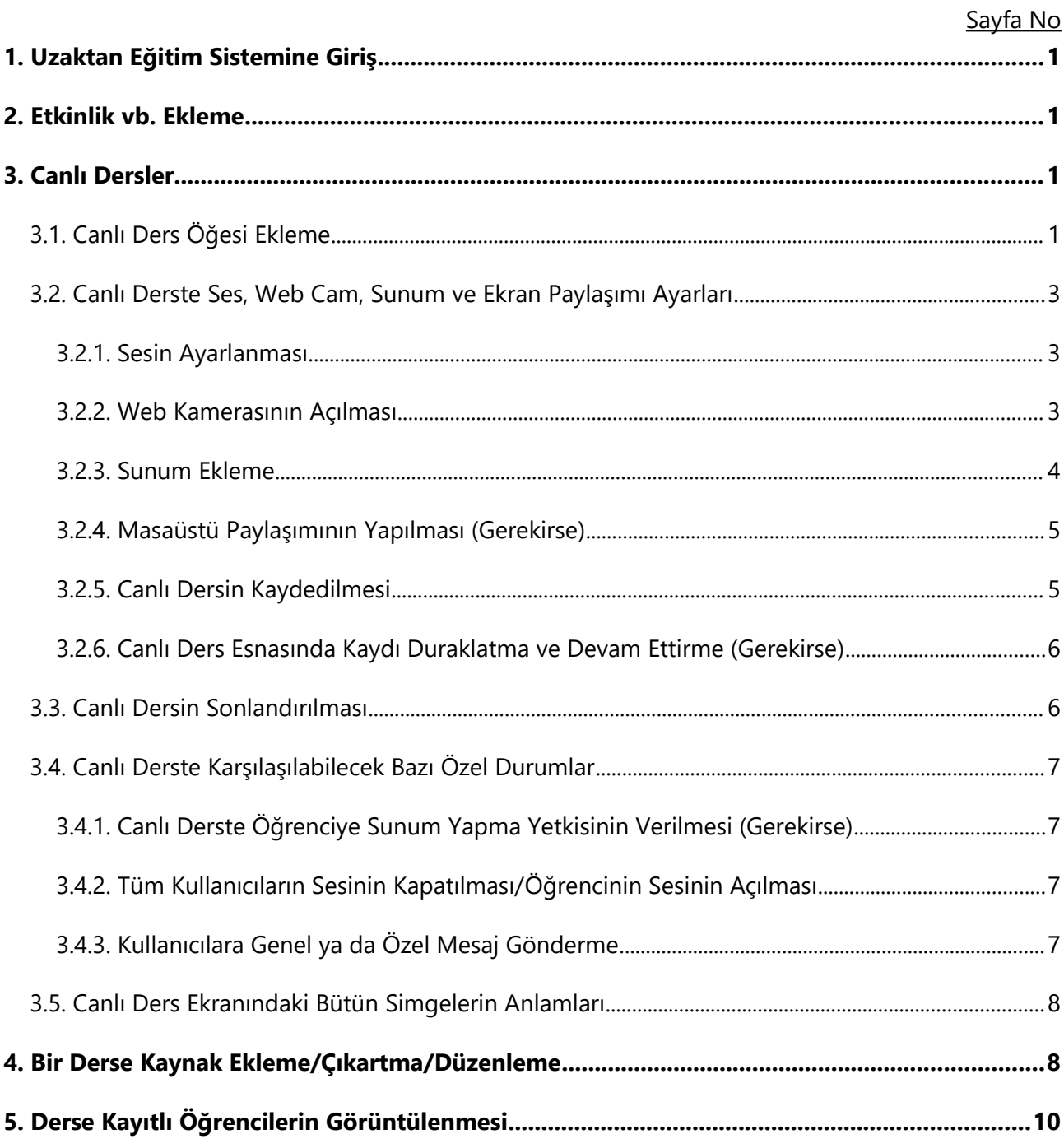

#### <span id="page-2-3"></span>**1. Uzaktan Eğitim Sistemine Giriş**

- 1. Uzaktan eğitim platformuna giriş yapabilmek için **http://ue.bilecik.edu.tr** adresindeki **Uzaktan Eğitim Sisteminde Oturum Aç** bağlantısından giriş yapılması gerekmektedir.
- 2. Gelen sayfada kullanıcı adınız ve şifrenizi girdikten sonra **Giriş Yap**'ı tıklayın.
- 3. Kullanıcı adınız ve şifreniz, e-posta, OBS vb. kurum sistemlerinde kullandığınız kullanıcı adı ve şifredir.
- 4. Kurum dışından derse gelen öğretim elemanları kullanıcı adı ve şifrelerini ders verdikleri birimden öğrenmelidir.

#### <span id="page-2-2"></span>**2. Etkinlik vb. Ekleme**

Uzaktan eğitim platformuna eklenebilen canlı ders, kaynak, bağlantı vd. ders materyallerinin tümüne etkinlik adı verilir. Herhangi bir etkinlik eklemek için ilgili haftanın içerisinde onu oluşturmanız gereklidir. Bunun için sağ üstteki dişli çark menüsünden (1) ya da sağ yandaki menüden "Düzenlemeyi Aç" (2) seçeneğini seçmeniz gereklidir. Aşağıda çeşitli etkinliklerin nasıl ekleneceği anlatılmaktadır. Bizim tavsiyemiz, etkinliklerin isimlerinin onunla ilişkili olmasıdır (ders notu, canlı ders vb).

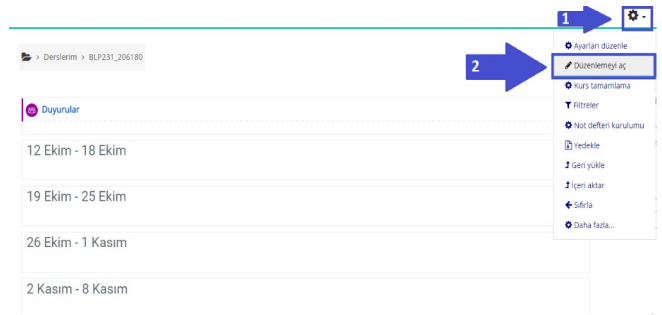

#### <span id="page-2-1"></span>**3. Canlı Dersler**

#### <span id="page-2-0"></span>**3.1. Canlı Ders Öğesi Ekleme**

1. Canlı Ders öğesinin ders içeriğine eklenebilmesi için Ayarlar (**WALLA**) alanından **Düzenlemeyi Aç** seçilmelidir.

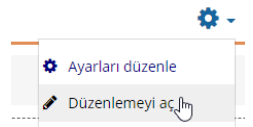

2. Söz konusu dersi eklemek istediğiniz haftanın içerisinde **Yeni bir etkinlik ya da kaynak ekle** bağlantısı tıklanır.

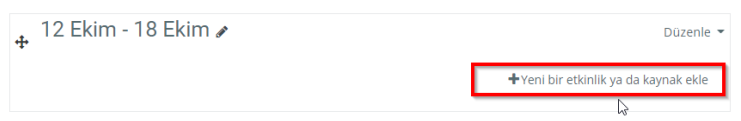

3. Açılan pencere üzerinden **Etkinlikler** sekmesi seçilerek aşağıdaki ekran görüntüsünde yer verilen **Canlı Ders** nesnesi seçilmelidir.

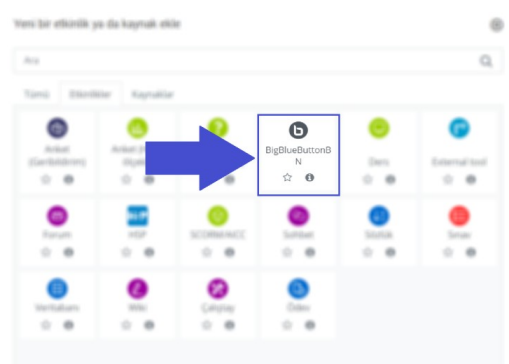

4. Seçilen Canlı Video Ders öğesinin ardından aşağıdaki ekran görüntüsünde yer verilen canlı ders bilgisinin girileceği ara yüz açılacaktır. Bu alana canlı dersin ismi yazılmalıdır. Biz bu alana ilgili hafta adı ve dersin saatini *"Hafta 3 – 1. Canlı Ders"* veya *"Hafta 3 – Canlı ders"* örneğindeki gibi yazmanızı tavsiye ediyoruz.

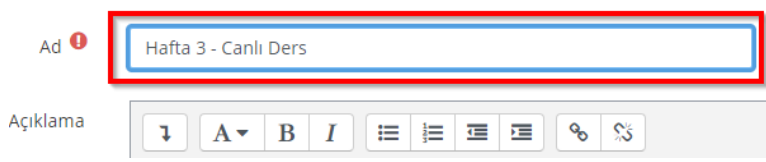

5. **Etkinlik tarihini** dersinizin başlangıcından 5 dakika öncesine bitişini ise dersinizin bitiş süresinden 10 dakika sonrasına ayarlayın. Daha sonra dersler menüsüne dönmek için "**Kaydet ve göster",** ders etkinlik ayarlarına geri dönecekseniz **"Kaydet ve derse dön"** bağlantılarını tıklayın.

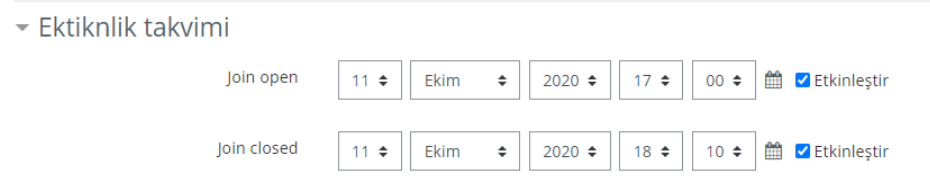

**NOT: Etkinlik takvimini ayarlamazsanız (Canlı ders zamanınızı)** dersiniz sunucuda uygun bir zamanda işleneceğinden işlenip-bitme süresinde gecikmeler olabilir.

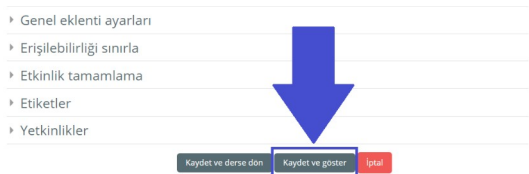

6. Kaydet ve göster derseniz ders için video kayıt ekranına gelirsiniz. Burada sizin de **"Oturuma katıl"** düğmesine tıklayarak derse katılmanız gerekir.

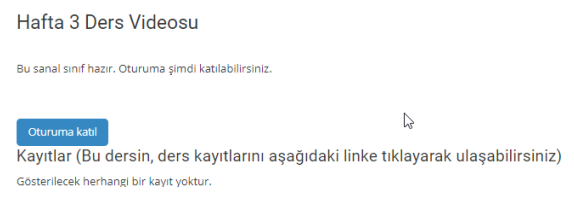

#### <span id="page-4-2"></span>**3.2. Canlı Derste Ses, Web Cam, Sunum ve Ekran Paylaşımı Ayarları**

#### <span id="page-4-1"></span>**3.2.1. Sesin Ayarlanması**

 Oturuma katıldıktan sonra sistem sizi internetten ders anlatacağınız sunucuya gönderir ve önce sizin mikrofon ve ses ile ilgili ayarları yapmanız beklenir. Sesiniz kaydedileceği için **"Mikrofon"** simgesine tıklayın. Tarayıcınızın mikrofonunuzu kullanması için **onay verin**.

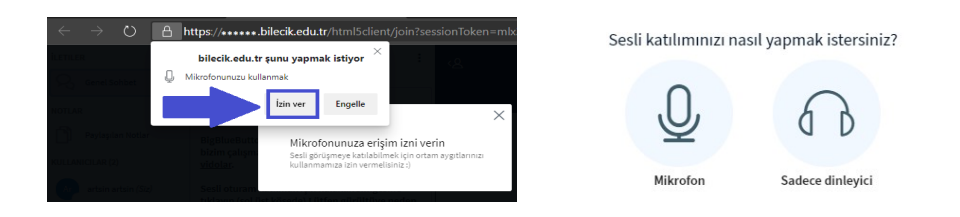

 İzleyen ekranı görünce **birkaç kelime konuşun**, sesi duyarsanız yeşil baş parmak simgesini onaylayıp geçiniz. Eğer sesinizi duymuyorsanız mikrofon ile ilgili problem vardır, problemi gideriniz. Burada kendi sesinizin yankısını duymadan lütfen devam etmeyiniz.

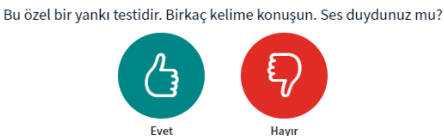

#### <span id="page-4-0"></span>**3.2.2. Web Kamerasının Açılması**

1. Simgesi kameranızın kapalı olduğunu ifade etmektedir. Lütfen kamera paylaşımını başlatmak için bu simgeye tıklayın. Web tarayıcınızın üzerinde kameranızı kullanmak için **İzin Ver** seçeneğini seçmelisiniz.

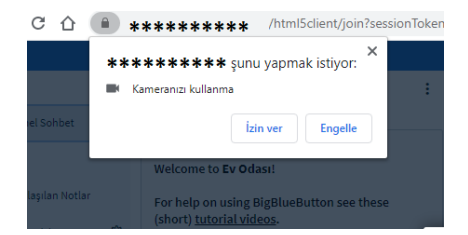

2. **İzin Ver** işleminin hemen ardından mevcut kameranızın ön izlemesi sizlere yansıtılacaktır. Bu açılan pencereden **Paylaşımı başlat** ile kameranızı öğrenciler ile paylaşabilirsiniz.

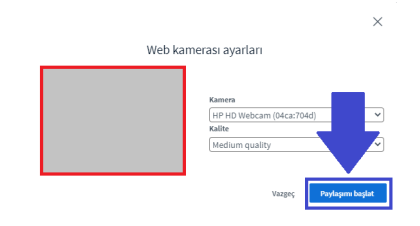

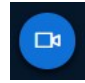

Simgesi kameranızın açık olduğunu ifade etmektedir.

#### <span id="page-5-0"></span>**3.2.3. Sunum Ekleme**

1. Canlı derste sunum eklemek için ekranın sol alt köşesinde olan aşağıdaki görseldeki ifadeyi seçmelisiniz.

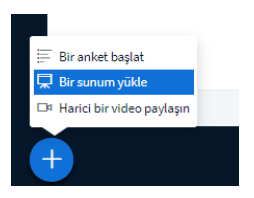

2. Açılan sekme içerisinden **Bir sunum yükle** seçeneği seçilmelidir. Ardından ister dosyalara göz atarak isterse sayfadaki seçili bölgeye **sürükle-bırak** yöntemi ile sunum yüklenmesi sağlanabilir.

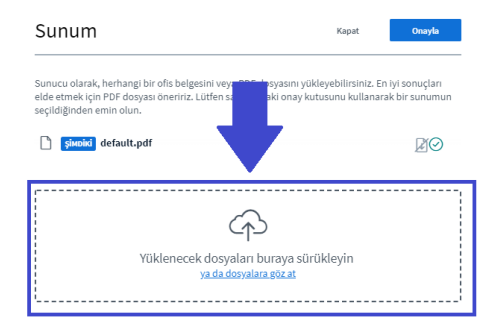

3. Dosyayı sürükle-bırak ile ekledikten sonra, sayfa içerisindeki **Yükle** seçeneği seçilerek, sunumun canlı derse yüklenmesi sağlanmalıdır. Yükleme işlemi sırasında biraz bekleyebilirsiniz. Eğer burada doğrudan bir sunum dosyası (bir PowerPoint dosyası) yüklerseniz, sistem bunu PDF dosyasına dönüştürüp yükleyecektir. Bu nedenle, ders öncesinde kendi sunum dosyalarınızı PDF dosyasına dönüştürürseniz zaman kazanırsınız. Bu işlemi farklı kaydet ya da çeşitli PDF yazıcıları (Foxit, Adobe PDF vb.) ile kolaylıkla yapabilirsiniz.

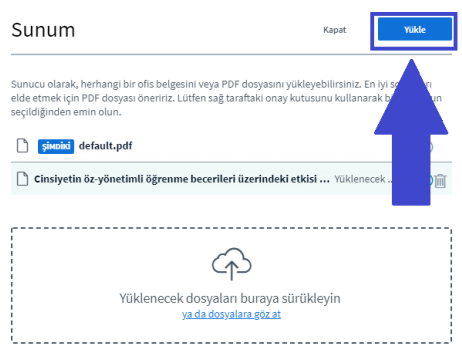

#### <span id="page-6-0"></span>**3.2.4. Masaüstü Paylaşımının Yapılması (Gerekirse)**

(¤ 1. Öğesi masaüstünüzün henüz paylaşılmadığını ifade etmektedir. Canlı ders sırasında masaüstünüzü paylaşabilmek için bu simgeye tıklamalısınız. Açılacak olan pencereden **Ekranın Tamamını** ya da **Uygulama penceresinden** o an için açık olan başka bir programı paylaşmayı seçebilirsiniz. Daha sonra ise **Paylaş** butonu ile masaüstünüzü öğrencileriniz ile paylaşabilirsiniz.

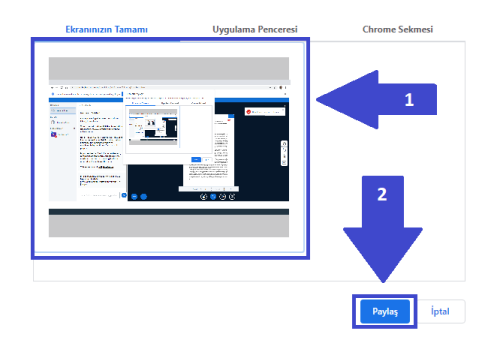

2. Masaüstünüzün gösterimini iptal etmek için paylaşım işleminin hemen ardından en alt alanda ortaya çıkan uyarı penceresi üzerinden bu işlemi yapabilirsiniz.

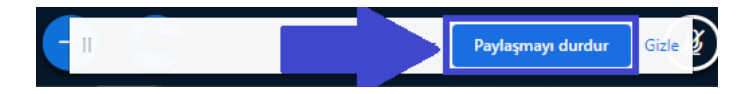

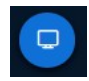

Öğesi mevcut masaüstü ekranınızın paylaşımda olduğunu ifade etmektedir. Bu simgeye tıklayarak ekran görüntünüzün paylaşımını kapatabilirsiniz.

#### <span id="page-7-1"></span>**3.2.5. Canlı Dersin Kaydedilmesi**

Canlı ders kaydına başlamadan önce, sunumunuzu yüklemeniz, ses ve görüntü paylaşımı ayarlarınızı kontrol etmeniz gerekmektedir. Belirtilen ders hazırlıklarının tamamlanmasının ardından, derse başlamadan önce mutlaka dersinizin kaydını başlatmalısınız. Bunun için üst ortada yer alan "Kayda başla" düğmesine tıklamanız gereklidir.

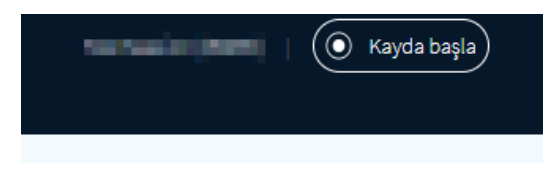

Bu düğmeyi tıkladıktan sonra aşağıdaki gibi sizden onay istenir, lütfen "Evet" diyerek kaydı başlatınız.

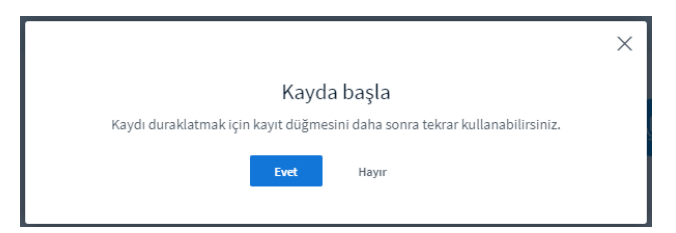

#### <span id="page-7-0"></span>**3.2.6. Canlı Ders Esnasında Kaydı Duraklatma ve Devam Ettirme (Gerekirse)**

Canlı ders esnasında yapılan kaydı duraklatmak zorunda kalırsanız, ekranın üst ortasında yer alan ve kayıt süresini gösteren kayıt sayacının üzerine gelinir ve tıklanır. Size aşağıdaki gibi kaydı durdurup durdurmak istemediğiniz sorulur.

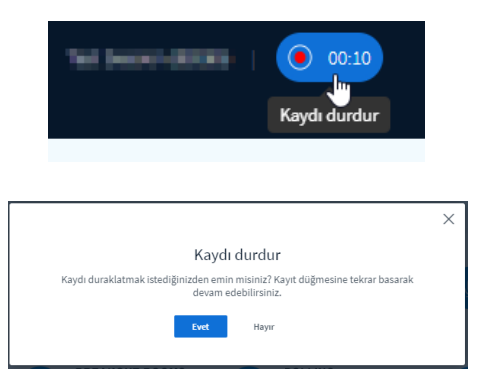

Kayda yeniden devam etmek istediğinizde yine üst ortadaki "Kayda devam et" düğmesi tıklanır.

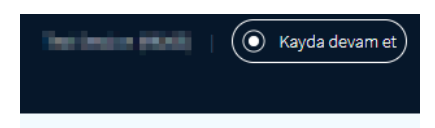

Bu işlemin ardından da kayda devam etmeniz ile ilgili onay menüsü gelir. Burada "Evet" seçeneğini seçerseniz kaydınız kaldığı yerden devam eder.

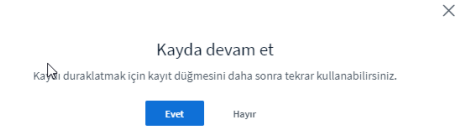

### <span id="page-8-3"></span>**3.3. Canlı Dersin Sonlandırılması**

Öğretim elemanı dersi sonlandırmak istediğinde sağ üstte yer alan üst üste üç nokta sembolü ile menüyü açmalı ve buradan aşağıdaki resimde de görüldüğü gibi **Oturumu sonlandır** seçeneğini seçmelidir.

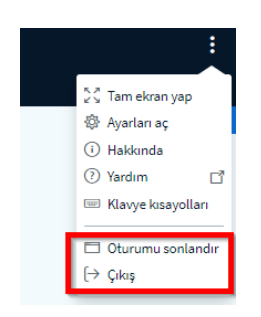

# <span id="page-8-2"></span>**3.4. Canlı Derste Karşılaşılabilecek Bazı Özel Durumlar**

# <span id="page-8-1"></span>**3.4.1. Canlı Derste Öğrenciye Sunum Yapma Yetkisinin Verilmesi (Gerekirse)**

Eğer canlı derste bir öğrenciye sunum yetkisi vermek isterseniz ilgili öğrencinin isminin üzerine farenin sol tuşu ile tıklar ve gelen menüde "Sunum yetkisi ver" seçeneğini seçersiniz. Bu yetkiyi geri almak isterseniz kendi isminizin üzerinde yine sol tuş ile tıklamanız ve "Eğitimci rolünü al" seçeneğini seçmeniz gerekmektedir.

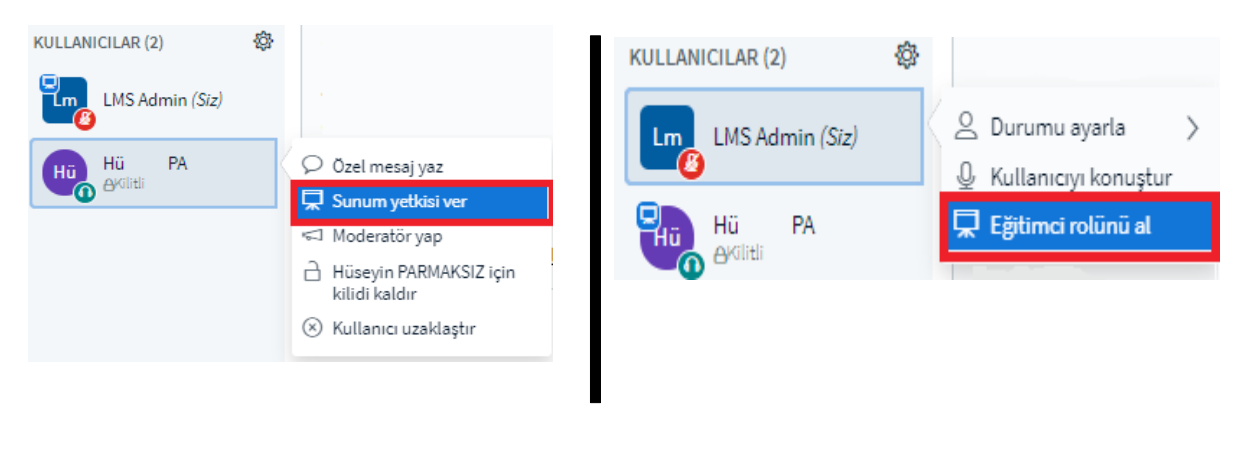

Sunum Yetkisi Verme (**Öğrencinin Üzerinden**) - Sunum Yetkisini Geri Alma (**Öğretim Elemanının Üzerinden**)

# <span id="page-8-0"></span>**3.4.2. Tüm Kullanıcıların Sesinin Kapatılması/ Öğrencinin Sesinin Açılması**

Eğer sol yandaki menüde yer alan dişli çark sembolüne tıklayarak ayarları açarsanız tüm kullanıcıları ya da sunum yetkisine sahip olan kullanıcılar hariç bütün kullanıcıları susturabilirsiniz.

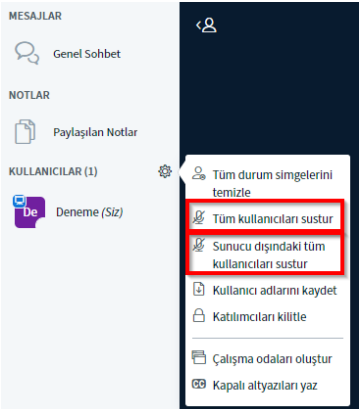

Derslerde öğrencilerin sesi ilk etapta kapalı olarak gelmektedir. Aşağıda yer alan görseldeki gibi ayarlar sekmesinden **Katılımcıları Kilitle** ile öğrencinizin sesinin aktif hale gelmesini sağlayabilirsiniz.

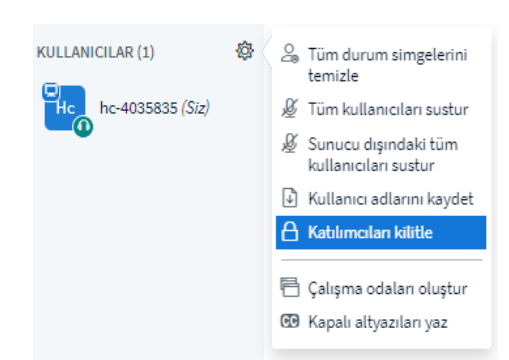

Açılan geniş pencere içerisinden **Mikrofon paylaş** alanından tüm katılımcıların mikrofon paylaşımına izin verebilirsiniz.

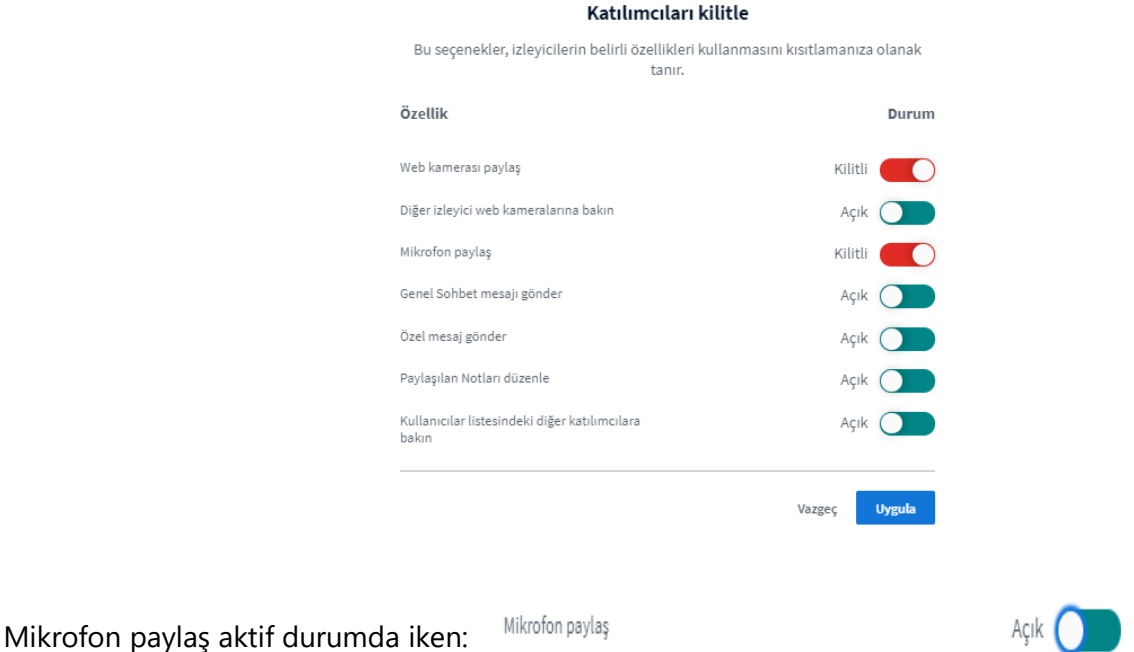

#### <span id="page-10-1"></span>**3.4.3. Kullanıcılara Genel ya da Özel Mesaj Gönderme**

Eğer tüm kullanıcılara bir mesaj yazmak isterseniz bunu sol üstteki "Genel Sohbet" simgesini tıkladıktan sonra yapabilirsiniz. Eğer sadece bir kullanıcıya özel mesaj yazmak isterseniz kullanıcının adının üzerine tıklar ve gelen menüde "**Özel mesaj yaz**"'ı seçersiniz.

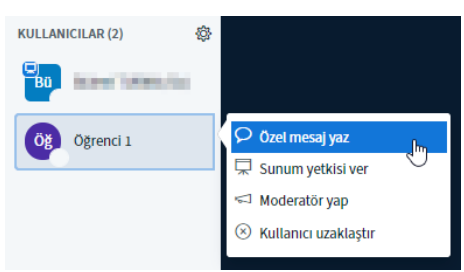

<span id="page-10-0"></span>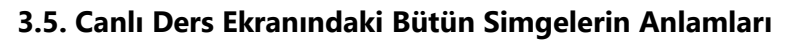

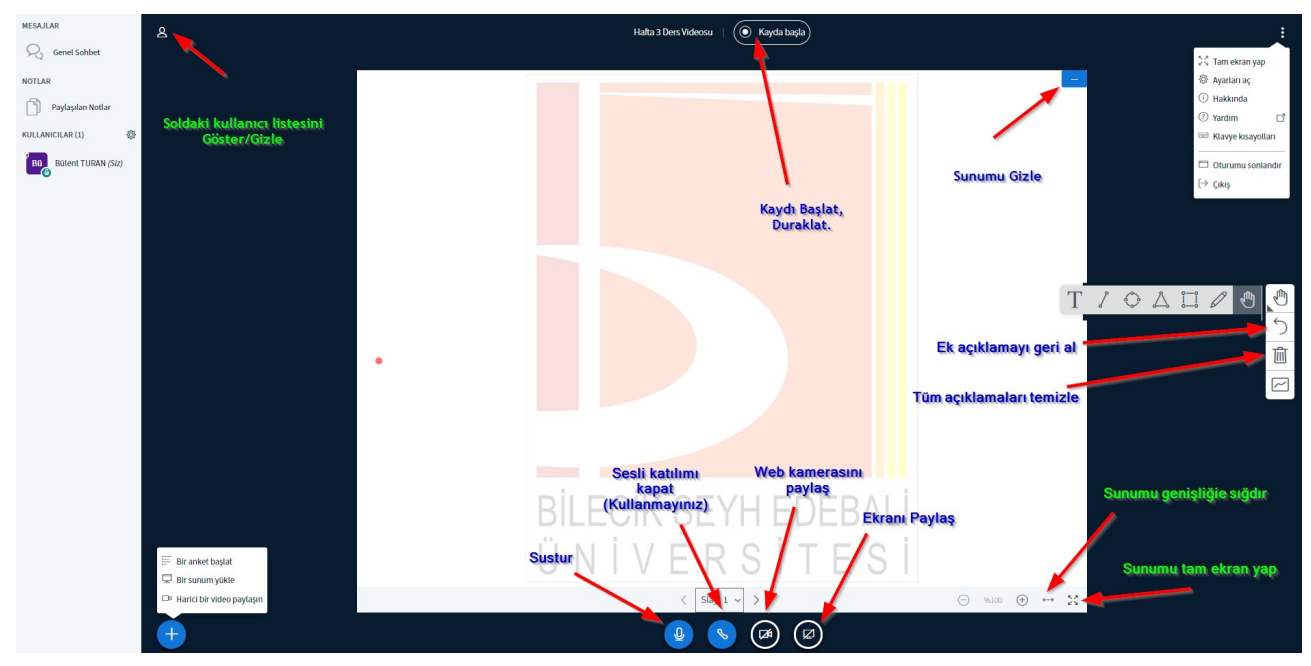

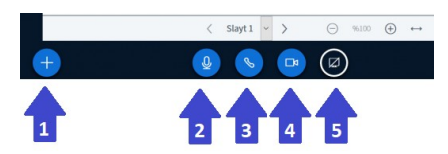

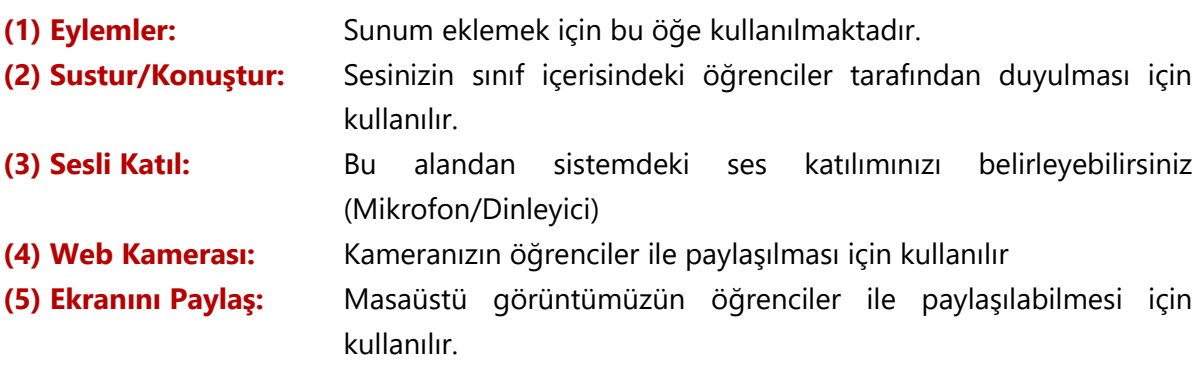

#### <span id="page-11-0"></span>**4. Bir Derse Kaynak Ekleme/Çıkartma/Düzenleme**

1. Ders içerisine belge ekleyebilme, belge düzenleme ve belge çıkartma işlemlerinin tümünün gerçekleştirilebilmesi için öncelikle

Ayarlar ( ) alanından **Düzenlemeyi Aç** seçilmelidir.

2. Düzenlenecek olan haftanın içeriğinde bulunan **Yeni bir etkinlik ya da kaynak ekle** alanı seçilmelidir.

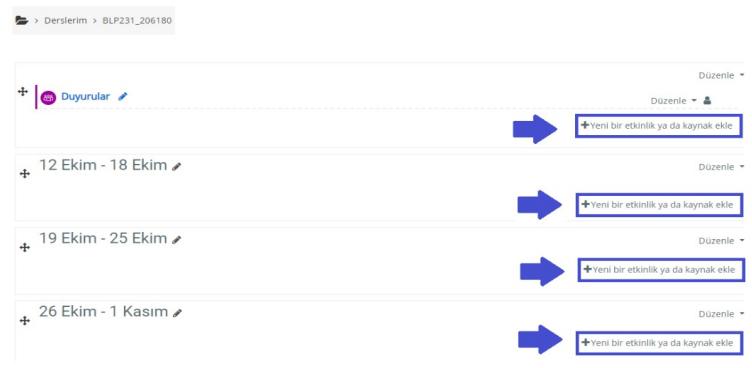

3. Açılan **Yeni bir etkinlik ya da kaynak ekle** penceresinden ilk olarak **Kaynaklar** sekmesi seçilmelidir. Daha sonra **Kaynak** öğesi seçilmelidir.

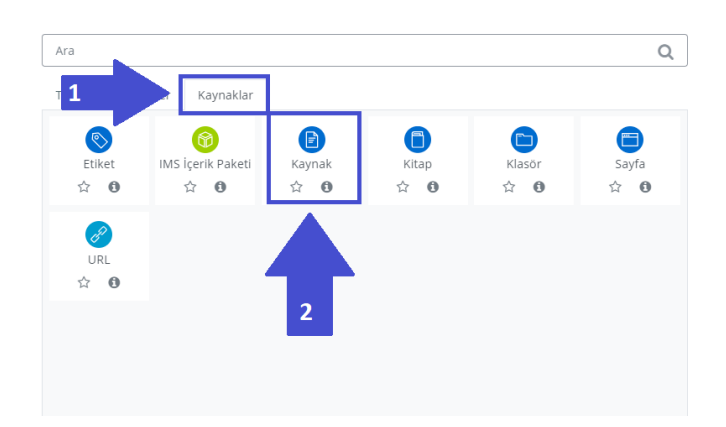

4. Aşağıdaki görselde eklenecek olan **Kaynak**'ın bilgilerinin girildiği alana ait ekran görüntüsü bulunmaktadır. Her kaynağın bir isminin bulunması gerekmektedir. (\*) işaretli alana dosya **sürükle-bırak** yöntemiyle eklenebilir.

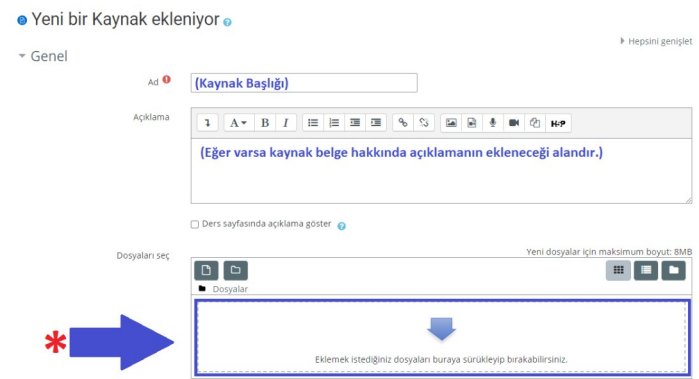

5. Dosya ilgili alana eklendikten sonra sayfanın en alt bölgesinde yer alan **Kaydet ve göster** seçeneği seçilerek kayıt işlemi gerçekleştirilir.

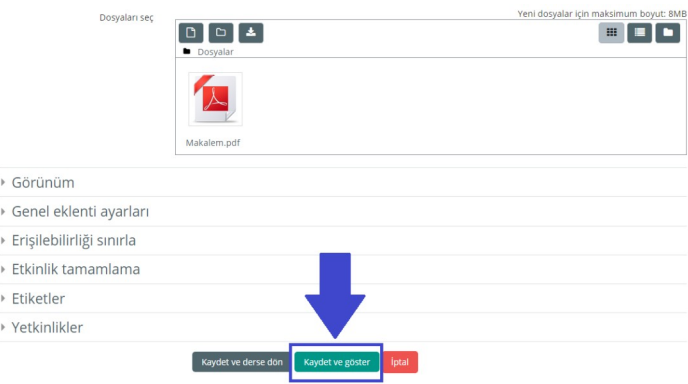

6. Eklenen ders materyali üzerinde en sık gerçekleştirilebilecek olan işlevler şunlardır; **Ayarları düzenle**, **Gizle**, **Sil**. Aşağıdaki ekran görüntüsünde bu ayarların bulunduğu menüyü görebilirsiniz.

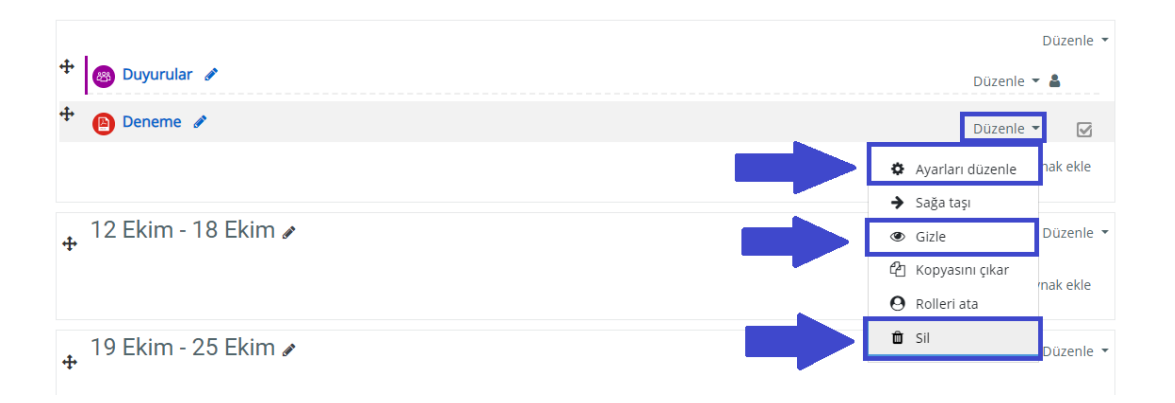

**Ayarları düzenle**: Dosyaya ait isim, açıklama ve yükleme alanı bilgilerinin düzenlendiği kısımdır.

**Gizle/Göster:** Dosyanın öğrencilere görünür olması ya da olmaması durumlarının kontrol edilerek düzenlenmesini sağlar.

**Sil:** Dosyanın ders üzerinden silinmesini sağlar.

7. Dosya ekleme alanına pdf, xls, xlsx, ppt, pptx, .jpeg, png, .doc, docx, .odt, odp, .ods vb. dosya uzantıları yüklenebilir.

#### <span id="page-13-0"></span>**5. Derse Kayıtlı Öğrencilerin Görüntülenmesi**

1. Ders içerisinde katılımcıların görüntülenebilmesi için öncelikle "Derslerim" kısmından ilgili dersin üzerine tıklayın.

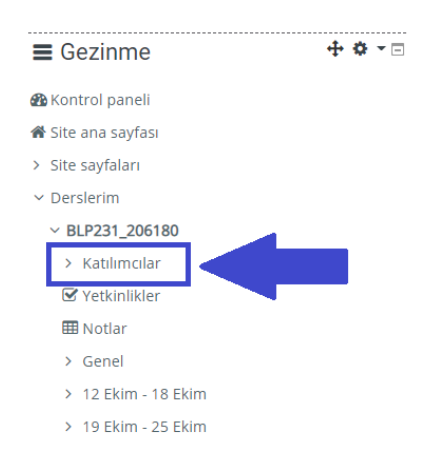

2. Yandaki menüden "Katılımcılar" alanı seçildikten sonra o derste kayıtlı tüm öğrencilerin listesi aşağıdaki gibidir. Burada öğrencilerin isimleri, e-posta adresleri ve son erişim zamanları gibi önemli bilgileri görüntüleyebilirsiniz.

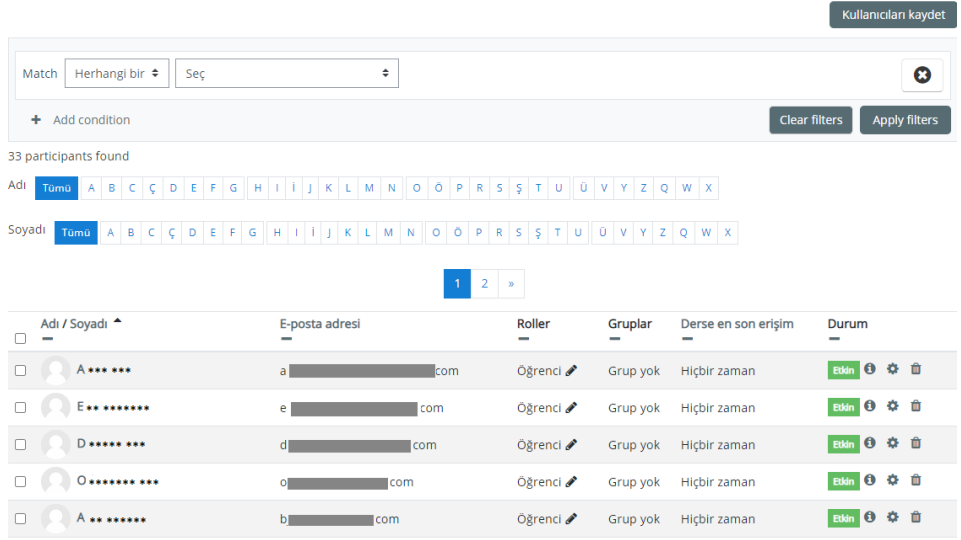